# Mode d'emploi

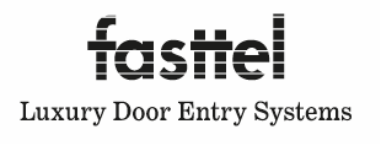

# **WIZARD CLASSIC IP**

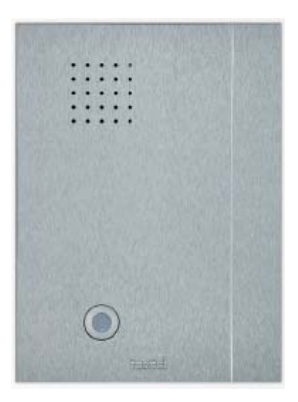

## **Sommaire**

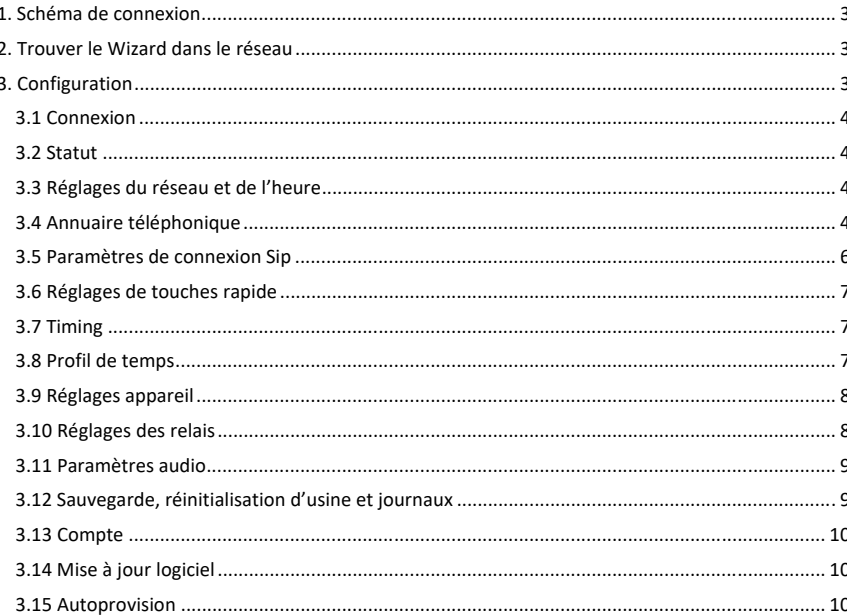

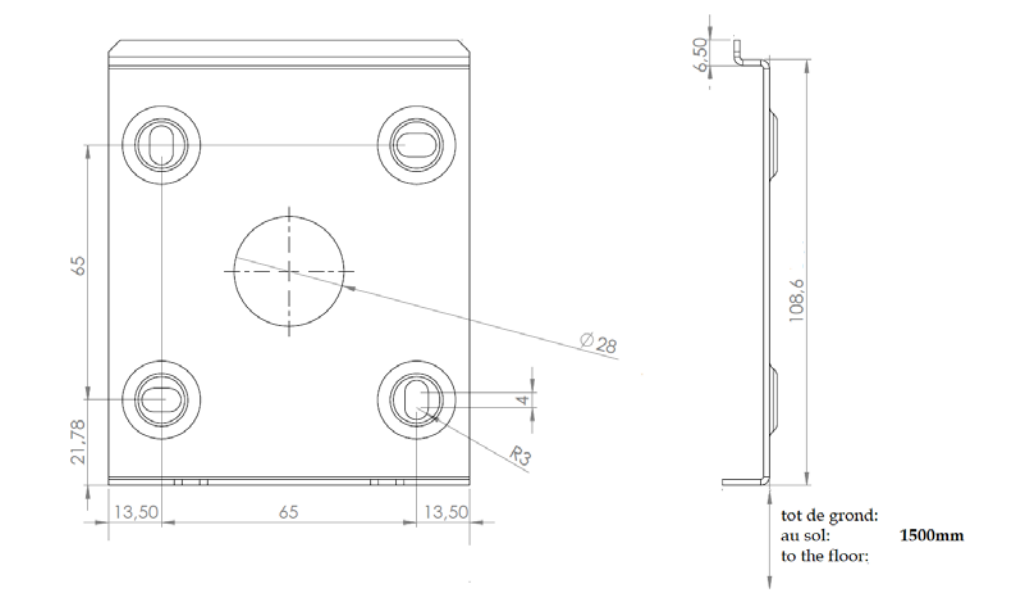

Fasttel se réserve le droit de modifier le contenu sans avertissement préalable

Fasttel Belgique, Klipsenstraat 18A, 9160 Lokeren. Tél. +32 (0)9 244 65 20 info@fasttel.com

# **1. Schéma de connexion**

Le Wizard Classic IP ne peut être alimenté que via une connexion réseau PoE. Si le commutateur réseau présent ne dispose pas de PoE, il est conseillé de commander l'injecteur Fasttel PoE (FTPoE).

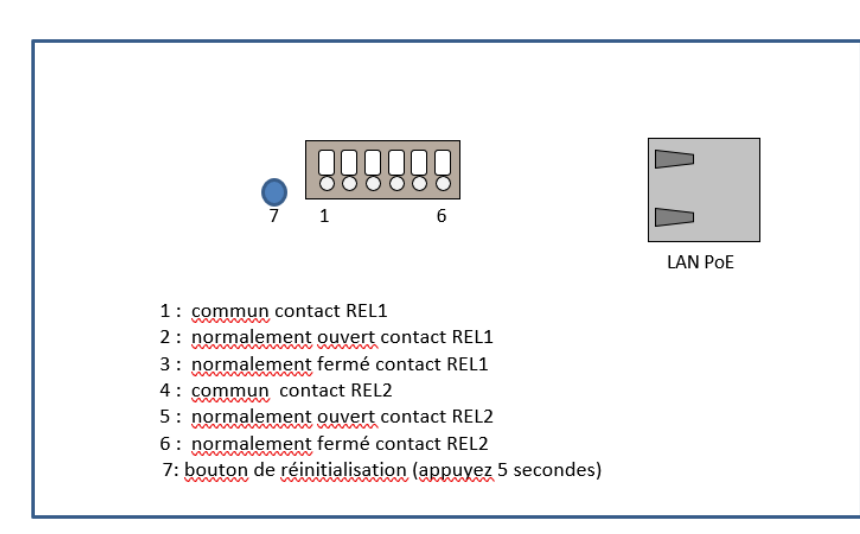

# **2. Trouver le Wizard dans le réseau**

#### 1. Via serveur DHCP :

Cherchez l'appareil avec le logiciel « Advanced IP scanner » (http://www.advanced‐ip‐ scanner.com/fr/) (ou un logiciel comparable). Le nom est toujours en format Fasttel000xxxx. Surfez ensuite avec un navigateur vers l'adresse IP et effectuez la configuration. L'adresse MAC commence avec 00 :24 :69.

2. Sans serveur DHCP

Branchez le Wizard via un injecteur PoE sur un portable ou un PC et cherchez l'appareil avec le logiciel « Advanced IP scanner » (ou un logiciel équivalent). Le nom est toujours en format Fasttel000xxxx. Surfez ensuite avec un navigateur vers l'adresse IP et effectuez la configuration.

**Attention: si vous effectuez une réinitialisation d'usine, l'appareil redémarrera avec ipadress 192.168.222.123!** 

# **3. Configuration**

Tous les réglages sont configurés via 1 page Web.

Vous verrez un  $\bullet$  avant chaque élément. Placez le curseur de la souris dessus et vous obtiendrez une explication sur cet élément.

# **3.1 Connexion**

Surfez vers l'adresse du Wizard et saisissez le Nom d'utilisateur et Mot de passe par défaut. Les deux sont admin. Un deuxième login est user/user. Modifiez-les tous les deux sous la rubrique «Compte».

Modifiez la langue si vous le souhaitez.

Vous voyez maintenant le menu de configuration sur la gauche.

# **3.2 Statut**

Vous obtenez ici un aperçu des valeurs standard de ce que vous devrez configurer par la suite. Nous ne pouvez rien modifier vous‐même dans cette page.

# **3.3 Réglages du réseau et de l'heure**

#### **Paramètres IP**

À la livraison, l'appareil est en mode DHCP. Avec un logiciel tel qu'« advanced IP scanner » (http://www.advanced‐ip‐scanner.com/fr/), vous pouvez scanner le réseau et si un serveur DHCP est actif, vous trouverez l'appareil avec le Fasttel000XXX et verrez l'adresse IP obtenue. (voir point *2. Trouver le Wizard dans le réseau*)

Vous pouvez également donner une adresse IP statique à l'appareil.

#### **Attention: si vous effectuez une réinitialisation d'usine, l'appareil commence par ipadress 192.168.222.123!**

#### **Date et heure**

En Europe, vous ne devez en principe rien modifier ici. Il est possible de saisir ici manuellement la date et d'heure. Il vaut cependant mieux utiliser le serveur NTP par défaut.

# **3.4 Annuaire téléphonique**

Ici sont créés les destinataires qui devraient pouvoir être appelés.

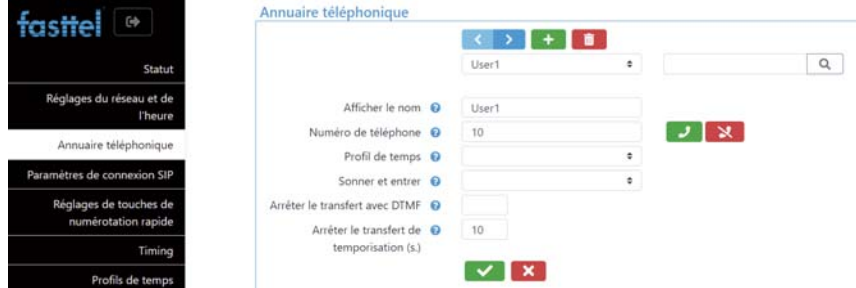

#### **Afficher le nom:**

Entrez le nom du destinataire qui sera affecté à un bouton‐poussoir via les paramètres du bouton‐ poussoir.

**Numéro de téléphone :** c'est le numéro que le parlophone doit appeler pour pouvoir atteindre de destinataire. Vous pouvez effectuer un appel test vers ce numéro à l'aide des boutons vert et rouge.

**Profil de temps :** vous pouvez attribuer un profil de temps à un destinataire. Si l'on sonne pour ce destinataire en dehors du profil de temps, le parlophone ne lancera pas d'appel **ou** appellera le prochain destinataire qui possède, lui, ce profil de temps.

Vous pouvez ainsi programmer p. ex. sous 1 bouton 3 équipes de quart avec chacune un profil de temps différent de 8 heures de travail. L'équipe correcte sera alors toujours appelée au moment approprié. Voyez les 2 points suivants 3.6 Réglages de touches rapide et 3.8 Profil de temps.

**Sonnez et entrez :** si l'un des 10 relais est choisi ici, ce relais sera activé directement lors de l'appel de ce destinataire.

**Raccourir la sonnerie à (s)** Par exemple, entrez 2 ici et le téléphone sonnera 2 fois lorsque Sonnez et entrez est activé.

Cette dernière fonction est pratique p. ex. pour les dentistes. Lorsqu'on sonne, la porte est ouverte directement et le téléphone sonne p. ex. 1 ou 2 fois pour avertir que quelqu'un entre. La fonction Sonnez et entrez peut également servir à fournir un contact en sonnant, p. ex. à un système domotique.

Les destinataires peuvent donc être créés deux fois : activés d'abord sans Sonnez et entrez, puis avec Sonnez et entrez. En y couplant un autre profil de temps, vous pouvez donc utiliser des heures pour l'ouverture automatique de la porte. Le double destinataire est alors programmé sous le même bouton, et en fonction de l'heure, il est appelé ou pas. La fonction Sonnez et entrez suit alors ce destinataire.

**Arrêter le transfert avec DTMF** : Lorsqu'un appel arrive sur une messagerie vocale, le Wizard considérera cela comme une réponse et n'appellera donc plus le destinataire suivant. Une solution consiste à obliger le destinataire à renvoyer un code lorsqu'il a répondu à l'appel. Si on saisit p. ex. \* dans ce champ, la personne qui répond à l'appel doit saisir \* dans un délai défini à l'avance (Arrêter le transfert de temporisation). La conversion reste alors ouverte. Si l'on ne saisit pas de \*, l'appel est interrompu et le numéro suivant de la mémoire est composé.

# **3.5 Paramètres de connexion Sip**

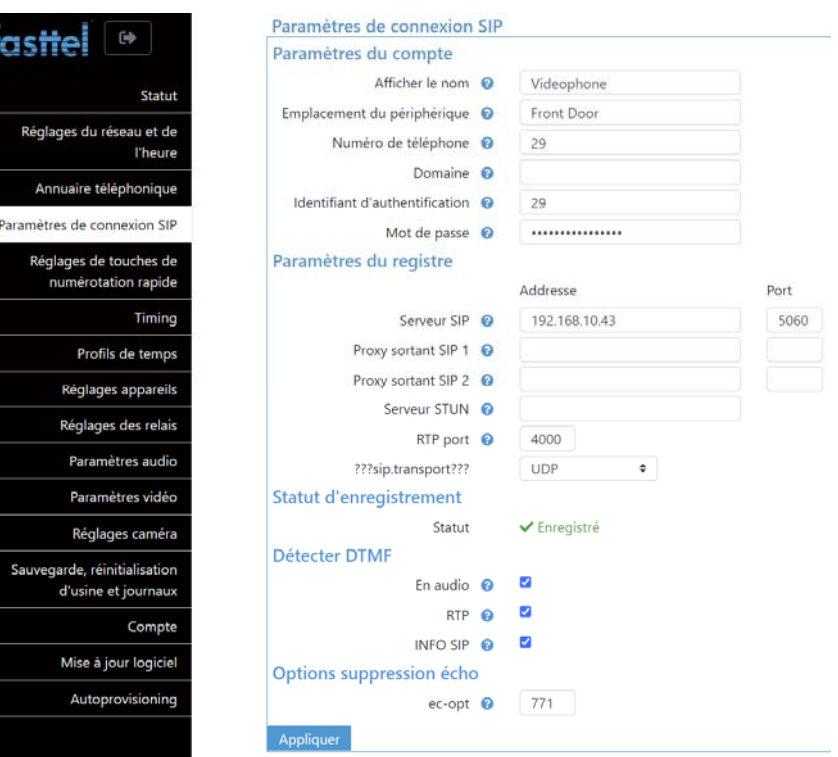

Dans Afficher le nom saisissez un nom logique pour l'appareil. L'emplacement du périphérique est pratique lorsque vous avez plusieurs parlophones dans 1 projet.

Le numéro de téléphone est le numéro du parlophone sur le serveur Sip externe.

Domaine: s'il est vide, le champ Serveur SIP sera utilisé.

Identifiant d'authentification et Mot de passe doivent correspondre à ces données dans le serveur Sip.

Serveur Sip et port serveur : complétez ici les données du serveur Sip externe auquel le parlophone doit être intégré.

Statut d'enregistrement: Ici, vous pouvez voir si l'interphone a été enregistré avec succès ou non. Attention: ne s'actualiser pas après avoir changé les données! Appuyez sur F5 et continuez pour l'actualisation de la page.

Détectez DTMF : pour une compatibilité maximale, laissez‐les tous cochés.

Options suppression d'écho : il vaut mieux ne pas y toucher.

Appuyez sur appliquer pour enregistrer les modifications.

# **3.6 Réglages de touches rapide**

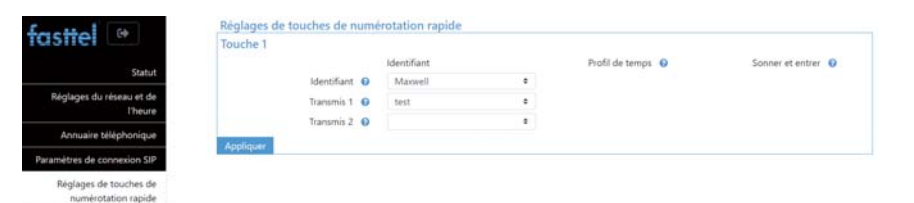

On détermine ici quels destinataires créés dans l' annuaire, doivent être appelés lorsqu'on appuie sur un bouton‐poussoir.

Cette page est liée à la licence : on ne voit ici qu'une touche parce que vous avez acheté un parlophone avec 1 bouton‐poussoir.

**Nom utilisateur :** choisissez ici le destinataire qui doit être appelé en premier. Celui‐ci doit d'abord être créé dans l'annuaire. Éventuellement aussi un 2<sup>ieme</sup> et 3<sup>ième</sup>.

Lorsqu'un destinataire ne répond pas à l'appel, le destinataire suivant est choisi. Lorsqu'un appel est lancé en dehors du profil de temps couplé au destinataire, le premier destinataire suivant avec le profil de temps valide est choisi.

Le nombre de boutons qui s'affichent dépend de la licence qui a été achetée.

# **3.7 Timing**

**Délai de transfert :** indique le délai avant que le destinataire suivant soit appelé lorsque l'appel précédent ne reçoit pas de réponse.

**Durée maximale de l'appel** : indiquez ici en secondes combien de temps une conversation peut durer au maximum.

**Raccrochage DTMF** : ce code met fin à la conversation.

# **3.8 Profil de temps**

On peut créer ici un profil de temps qui peut être couplé avec un destinataire dans l'annuaire téléphonique.

Les destinataires sont appelés uniquement si l'appel tombe dans le profil de temps. Si l'on n'a pas couplé de profil de temps à un destinataire, l'appel sera toujours lancé.

2 profils de temps sont déjà préprogrammés.  $4/5^e$  et plein temps semaine de travail.

# **3.9 Réglages appareil**

Les boutons du Wizard Classic IP sont équipés de 1 LED RGB. Ici, vous pouvez définir la couleur de cette LED.

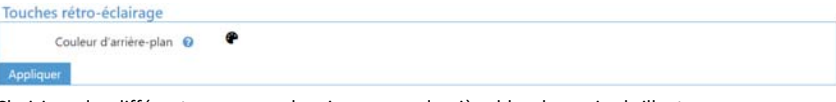

Choisissez les différentes nuances de gris pour une lumière blanche moins brillante.

**Auto reboot:** Vous pouvez faire redémarrer le Wizard automatiquement à trois moments différents.

#### **3.10 Réglages des relais**

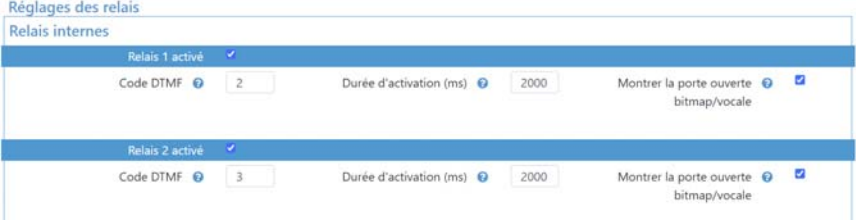

**Relais interne** : Ici sont configurés les deux relais internes du Wizard IP. Ils peuvent être désactivés et la durée en millisecondes peut être adaptée.

Donc durée d'enclenchement : 2000 signifie une impulsion de 2 secondes. DTMF : C'est le code qui doit être saisi pour ouvrir le relais avec le téléphone.

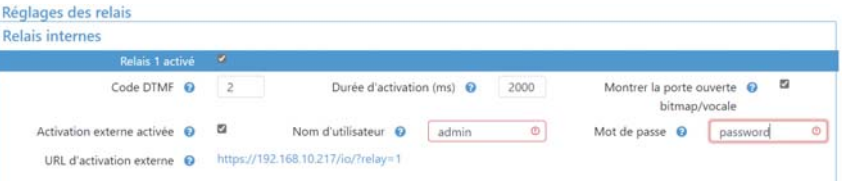

Vous pouvez contrôler les deux relais non seulement via DTMF mais également avec une commande URL. Ceci est utile lorsque vous utilisez, par exemple, le poste intérieur de Fasttel VISITOR!. Vous pouvez ensuite ouvrir la porte depuis l'écran principal sans être en communication avec le Wizard. Tu crées dans le VISITEUR! une activation html avec le nom d'utilisateur et le mot de passe que vous avez saisis ici. Le lien https correct est immédiatement affiché ici.

#### **Relais externes**:

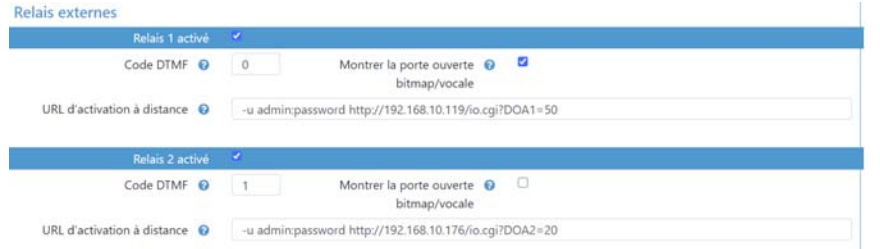

Si, pour des raisons de sécurité, vous préférez activer des relais qui se trouvent à l'intérieur, vous pouvez installer jusqu'à 2x le module FT4SWIP. Ceci est un module réseau avec 8 entrées et 4 sorties. Les sorties peuvent être activées ici par une commande http.

Dans cet exemple, l'adresse IP du premier FT4SWIP = 192.168.10.119 et les données de connexion par défaut admin et password sont utilisées. Veillez à changer cela dans le FT4SWIP. DOA1 = 50 à l'arrière de la commande représente l'impulsion du relais 1 pendant 5 secondes.

L'adresse IP du deuxième FT4SWIP est 192.168.10.176. Cette commande commute le relais 2 pendant 2 secondes.

**Joue message vocale:** Si cette case est cochée, un message vocal sera lus lorsqu'un contact est activé.

# **3.11 Paramètres audio**

Les valeurs standard du haut-parleur et du microphone sont généralement correctes vers 50 %. Si vous souhaitez apporter des modifications vers le haut, faites‐le par petites étapes pour éviter les oscillations.

Vous pouvez régler ici également le volume des messages vocaux à la sonnerie, fin de conversation, ouvrir porte et code incorrect.

Vous pouvez apporter des modifications à **Audio codecs** selon les besoins.

**Feed‐back son** : lors de la sonnerie, de l'ouverture de la porte, de la fin de la conversation et de la saisie d'un code incorrect, on peut ajouter à chaque fois à l'animation un message vocal.

Quatre langues + tons neutres sont préprogrammées, mais vous pouvez personnaliser aussi tous ces textes. Choisissez custom et téléchargez vos propres fichiers.

# **3.12 Sauvegarde, réinitialisation d'usine et journaux**

#### **Fichier de configuration:**

Dans Télécharger vous pouvez réaliser un backup du Wizard. Dans charger vous pouvez chercher un backup et le charger. Réinitialisation : l'appareil revient à ses configurations d'usine.

#### **Attention: si vous effectuez une réinitialisation d'usine, l'appareil commence par ipadress 192.168.222.123!**

Vous pouvez également appuyer sur le bouton de réinitialisation situé à gauche du connecteur noir avec, par exemple, une broche pendant 5 secondes. L'interphone fera alors une réinitialisation d'usine après le deuxième biep.

**Journaux** : celui‐ci est destiné plutôt à un éventuel diagnostic d'erreur par le fabricant.

**Website Logo**: sympa pour l'installateur: téléchargez votre propre logo ici et il apparaîtra en haut à gauche du menu principal.

Ou vous pouvez **redémarrer** l'appareil.

#### **3.13 Compte**

Vous pouvez modifier ici l'utilisateur admin standard et le mot de passe admin standard. Aussi bien user/user. **Vous devez absolument changer les deux!** 

# **3.14 Mise à jour logiciel**

Si le Wizard est connecté à Internet, l'appareil recherche lui‐même les nouvelles mises à jour.

Sinon, vous trouverez le dernier logiciel sur www.fasttel.com sous téléchargements. Vous pouvez ensuite mettre à jour à partir du fichier.

#### **3.15 Autoprovision**

Pour utilisation sur Proximus call connect.